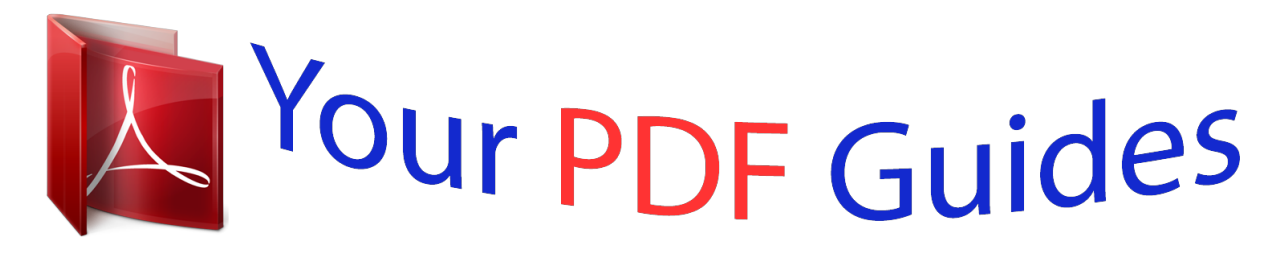

You can read the recommendations in the user guide, the technical guide or the installation guide for SHARP UP-3515. You'll find the answers to all your questions on the SHARP UP-3515 in the user manual (information, specifications, safety advice, size, accessories, etc.). Detailed instructions for use are in the User's Guide.

> **User manual SHARP UP-3515 User guide SHARP UP-3515 Operating instructions SHARP UP-3515 Instructions for use SHARP UP-3515 Instruction manual SHARP UP-3515**

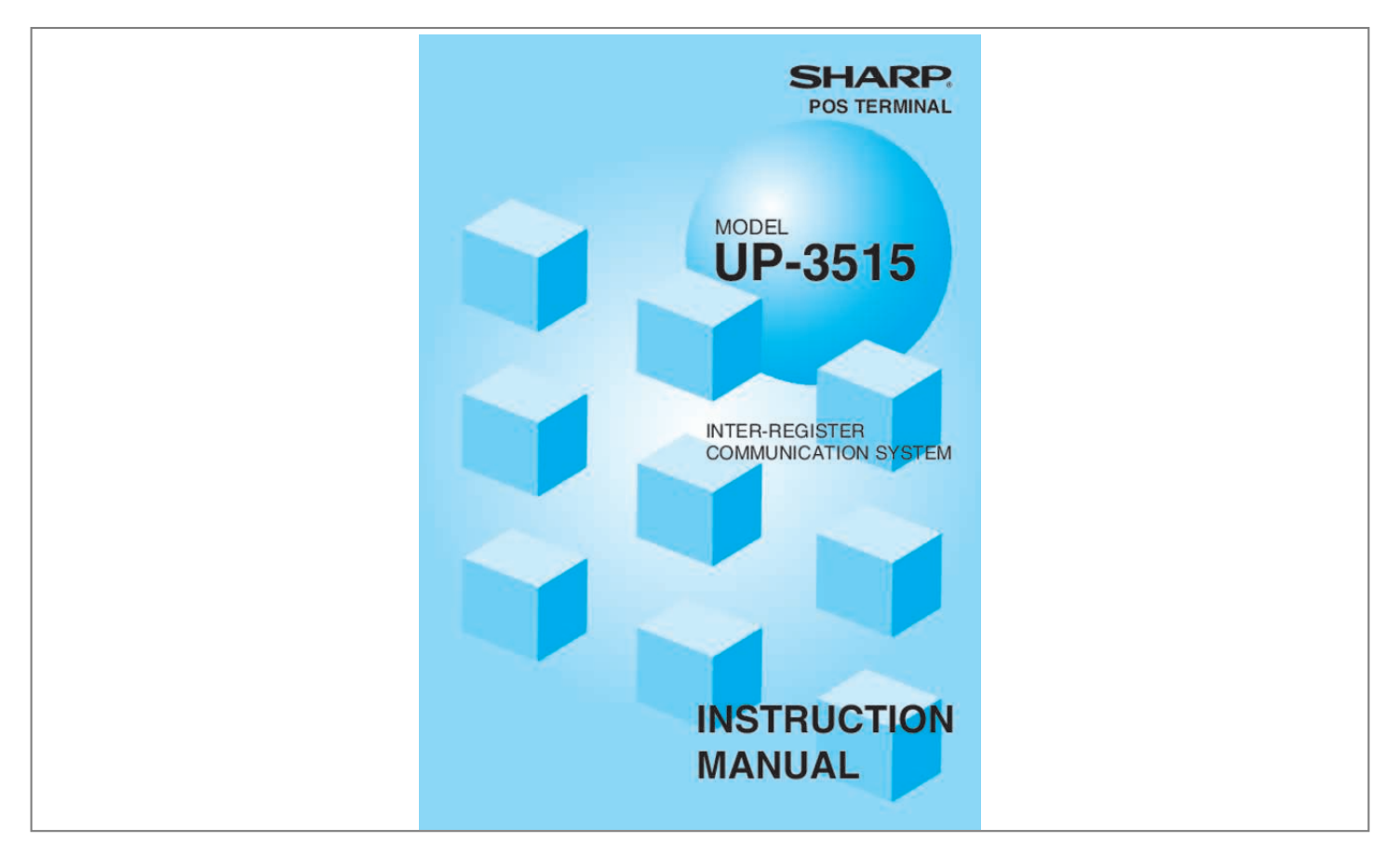

[You're reading an excerpt. Click here to read official SHARP](http://yourpdfguides.com/dref/5184205) [UP-3515 user guide](http://yourpdfguides.com/dref/5184205) <http://yourpdfguides.com/dref/5184205>

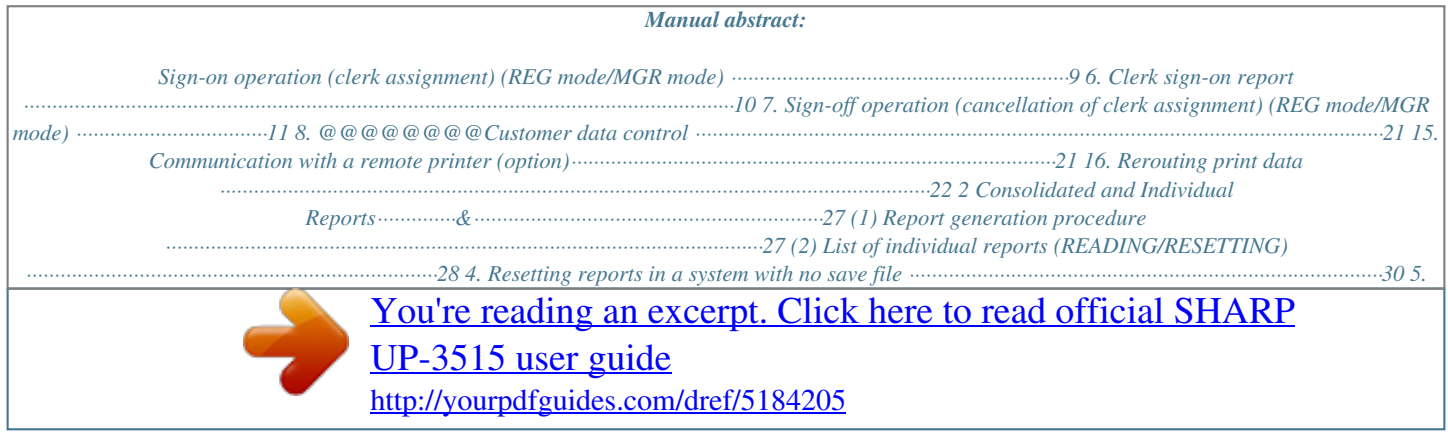

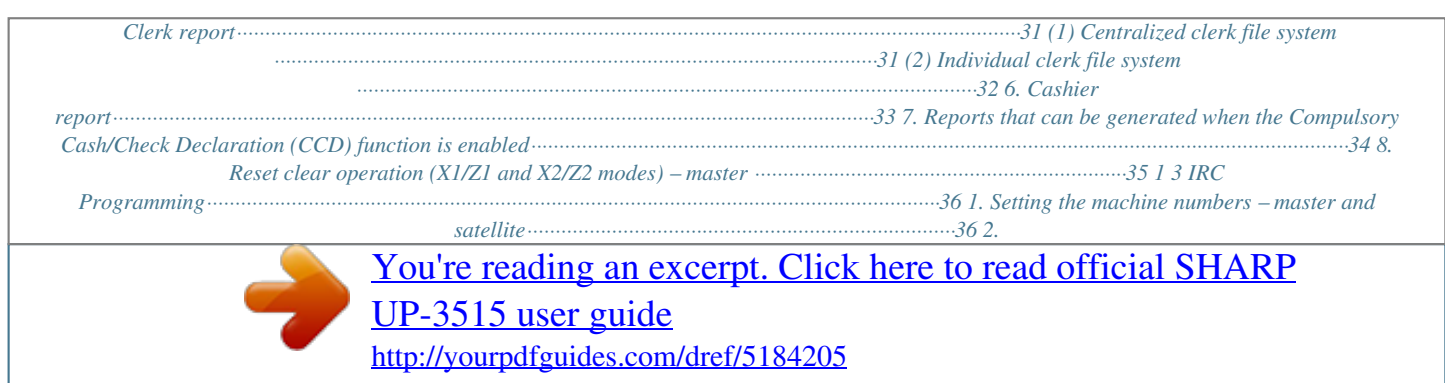

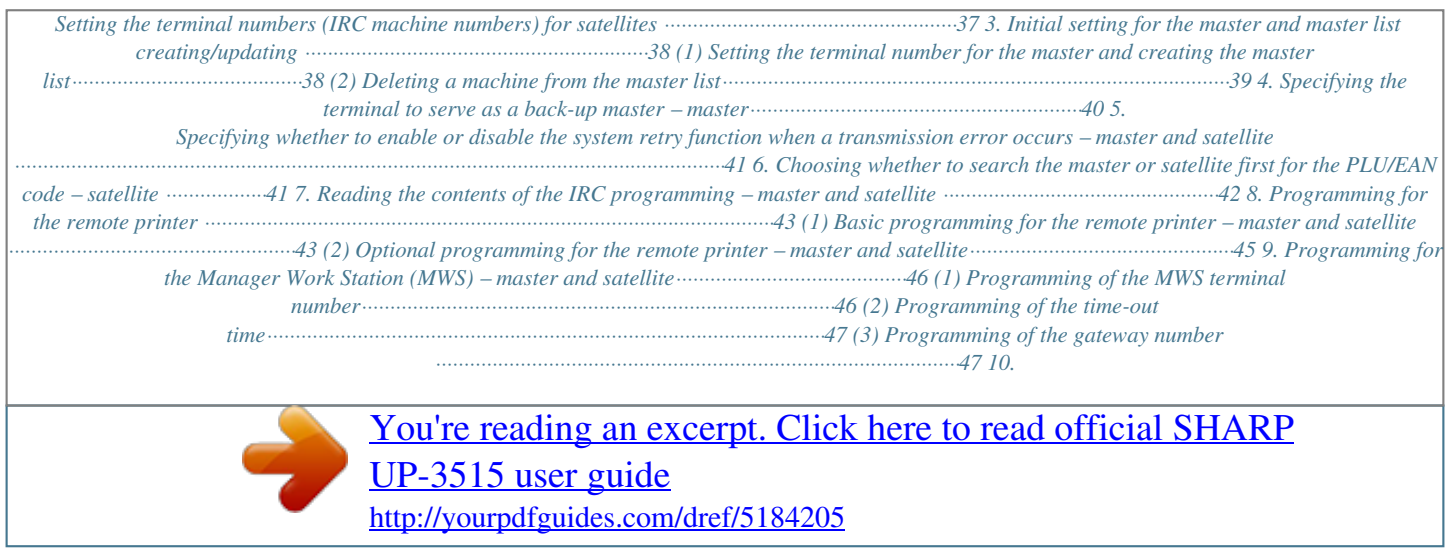

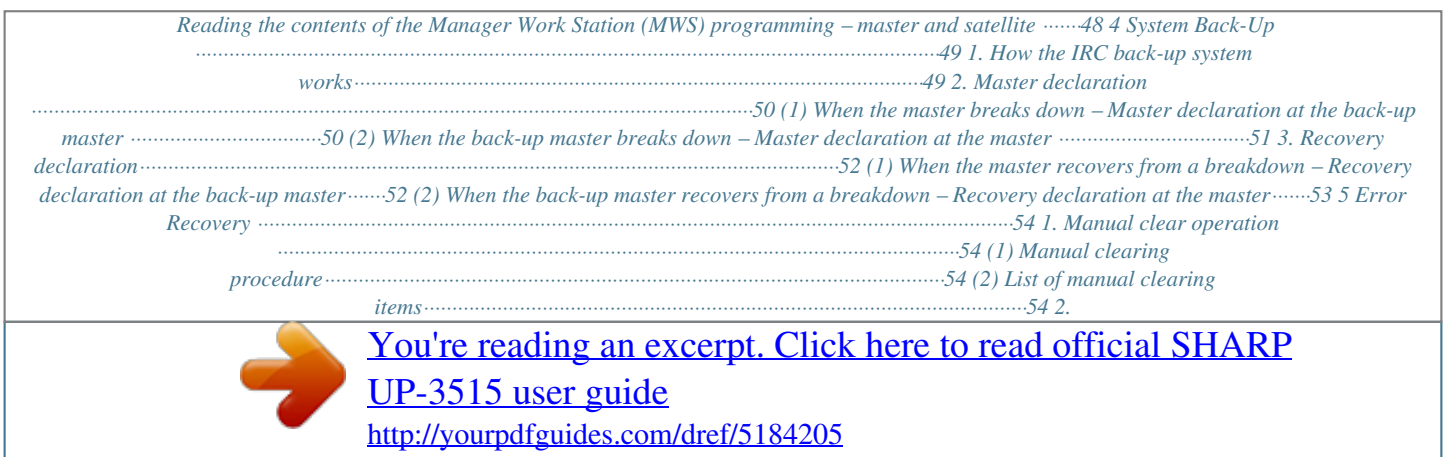

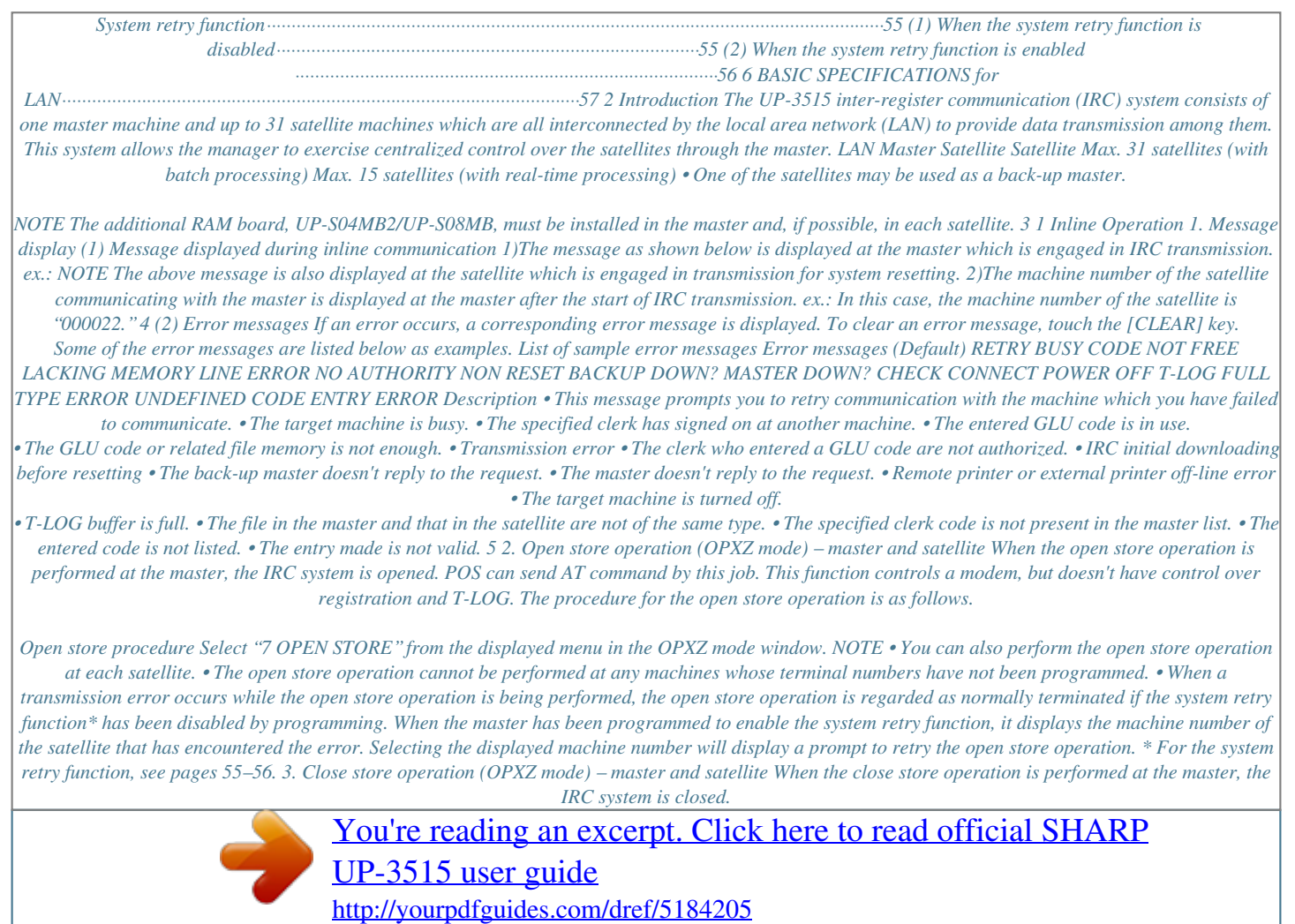

## *POS can send AT command by this job.*

*This function controls a modem, but doesn't have control over registration and T-LOG. The procedure for the close store operation is as follows. Close store procedure Select "8 CLOSE STORE" from the displayed menu in the OPXZ mode window. NOTE • You can also perform the close store operation at each satellite. • When the close store operation is performed, the data remaining in the T-LOG buffers of all the satellites is collected by the master.*

*• When a transmission error occurs during the close store operation, the operation is regarded as normally terminated if the system retry function\* has been disabled by programming. When the master has been programmed to enable the system retry function, it displays the machine number of the satellite that has encountered the error. Selecting the displayed machine number will display a prompt to retry the close store operation. \* For the system retry function, see pages 55–56. 6 4.*

*Clerk system In the IRC system, the following two types of clerk file systems are available: a centralized system and an individual system. In the centralized clerk file system, the master manages transaction data on clerks within the IRC system. In the individual clerk file system, each machine manages its clerk transaction data. In choosing the type of clerk system, consult your authorized SHARP dealer. (1) Centralized clerk file system Centralized clerk file system – without the overlapped clerk function In this system, each clerk file is under the centralized control of the master and programming for clerks has to be done only at the master. When a clerk signs on at a satellite, a communication between the satellite and the master will begin. Centralized clerk file system – with the overlapped clerk function and without overlapped clerk save files In this system, each overlapped clerk file is under the centralized control of the master and programming for clerks has to be done only at the master. When a clerk signs on at a satellite, a communication between the satellite and the master will begin. When the clerk signs off, the overlapped clerk data is transferred to the master and saved in its overlapped clerk file. Centralized clerk file system – with the overlapped clerk function and overlapped clerk save files In this system, each overlapped clerk file is under the centralized control of the master and programming for clerks has to be done only at the master.*

*The way data flows differs depending on whether or not the clerk signs on at the same satellite as the one used in his or her previous operation. (The data which flows in the system includes not only clerk data but also GLU data. In the figure on the next page, the GLU/ROOM GLU data flows are omitted.) NOTE At the master, you can generate a report listing clerks who are currently in sign-on state at the machines in the IRC system. (For further details on the clerk sign-on report, see page 10.) 7 1) When the clerk signs on at a machine other than the one used in his or her previous operation: In this case, the overlapped clerk data is sent from the master to the satellite (transfer of overlapped clerk data). 2) When the clerk signs on at the same satellite as the one used in his or her previous operation: In this case, no data transfer occurs between the master and the satellite but the data stored in the save file of the satellite is called back. This permits quicker data look-up than above in 1). In both cases, the overlapped clerk data is saved in the master's overlapped clerk file as well as the satellite's overlapped clerk data save file upon sign-off operation. Whether the centralized clerk file system is used with or without an overlapped clerk save file, the master's overlapped clerk file can be accessed from any machine in the IRC system.*

*Master Overlapped clerk file 1) Satellite Overlapped clerk save file Overlapped clerk file 2) Satellite NOTE • For selecting whether your system should have the overlapped clerk function or not, and whether it should have overlapped clerk save files or not, consult your authorized SHARP dealer. • To use the overlapped clerk function in the IRC system, the overlapped clerk function must be enabled for all the master and satellite machines. (2) Individual clerk file system In this system, each clerk file is under the control of a satellite and you have to do programming for clerks at each satellite. Even if a programmed clerk signs on at a satellite, a communication with the master will not begin. The overlapped clerk file in a satellite can only be accessed by the satellite itself. The data in the clerk files at all satellites will be collected by the master each time a consolidated report is issued. 8 5. Sign-on operation (clerk assignment) (REG mode/MGR mode) The sign-on operation is intended to assign a clerk to a machine (satellite/master) and enable him or her to make registrations at the machine. If a clerk successfully signs on at a machine, his or her clerk code appears on the LCD of the machine. Sign-on procedure (This procedure is the same as for clerk assignment at a standalone machine.*

*) Clerk assignment • For the contactless clerk key system: Set a corresponding clerk key to the clerk switch. \* The contactless clerk key is optional. • For the clerk entry key system: Touch a corresponding clerk entry key on the screen. • For the WMF clerk key system (option): Insert a corresponding WMF clerk key into the WMF clerk switch. \* The WMF clerk key is not a SHARP product. • For the code entry system: Enter a corresponding clerk code and touch the [CLK#] key. • For the magnetic card reading system (option): Swipe a corresponding clerk card through the magnetic card reader. \* The magnetic clerk card is optional. If a secret code is programmed, the secret code entry window will pop up. Enter the secret code and touch the [ENTER] key.*

*NOTE • The sign-on operation can be made only for one clerk at a time. • Every clerk that is programmed for the system can sign on at any satellite. (Centralized clerk file system) • A clerk, who has signed on at a machine using a contactless clerk key, can not sign on at any other machine in the system until he or she signs off at the original machine. (Centralized clerk file system) • If a clerk, who has signed on at a machine in the system using the clerk entry key system or the code entry system, signs on at any other machine in the system, he or she is automatically signed off at the original machine. (Centralized clerk file system) • In case of trouble, the sign-on state can be cleared at the master. (Please consult your authorized SHARP dealer for further details.) Your POS terminal can provide the clerk + cashier system instead of current system (clerk only system). If you want to change the system, please consult your authorized SHARP dealer. Cashier assignment (Clerk + cashier system) • For the cashier entry key system: Touch a corresponding cashier key on the screen.*

[You're reading an excerpt. Click here to read official SHARP](http://yourpdfguides.com/dref/5184205)

[UP-3515 user guide](http://yourpdfguides.com/dref/5184205) <http://yourpdfguides.com/dref/5184205>  *• For the code entry system: Enter a corresponding cashier code and touch the [CSR#] key.*

*If a secret code is programmed, the secret code entry window will pop up. Enter the secret code and touch the [ENTER] key. NOTE 9 6. Clerk sign-on report A clerk sign-on report can be generated at the master. This report is used to know which clerks are currently in sign-on state at which machines. Report generation procedure 1. Enter the PGM2 mode from the mode selection window. 2. Select "1 READING" from the displayed menu. The READING window will appear.*

*3. Touch the right-pointing arrow key down on the screen to display the rest of the menu for reading. 4. Select "45 INLINE CONFIG" from the displayed menu. The INLINE READING window will appear. 5. Select "2 SIGN ON CLERK" from the displayed menu. The PLEASE SELECT OUTPUT DEVICE. dialogue will appear. 6.*

*Touch "1.DISPLAY" or "2.PRINT." NOTE • If a receipt/report printer is not set up for the master, "1.DISPLAY" is the only valid choice. Sample Print (master) Clerk names, clerk codes and machine numbers of the machines at which the clerks are in sign-on state 10 7. Sign-off operation (cancellation of clerk assignment) (REG mode/MGR mode) The sign-off operation is intended to cancel the assignment of a clerk to a machine and terminate his or her registration operation. The sign-off operation at a machine (master or satellite) can be done only for the clerk who is in sign-on state at the machine and not in the middle of a registration entry. Sign-off procedure • For the contactless clerk key system: Remove the contactless clerk key. \* The contactless clerk key is optional.*

*• For the clerk entry key system: Touch the same clerk entry key that you used to sign on. • For the WMF clerk key system (option): Pull out the WMF clerk key. \* The WMF clerk key is not a SHARP product. • For the code entry system: Touch the [CLK#] key. NOTE • The sign-off operation can be made only for one clerk at a time.*

*• If a clerk signs on at a machine while another clerk has already signed on there using the clerk entry key system or the code entry system, the preexisting clerk is automatically signed off unless he or she is halfway through an item entry. • If the sign-off operation for the contactless clerk key system is done while the corresponding clerk is still in the middle of a registration entry, the transaction is finalized automatically. Your POS terminal can provide the clerk + cashier system instead of current system (clerk only system). If you want to change the system, please consult your authorized SHARP dealer. Cashier sign-off procedure • For the cashier entry key system: Touch the same cashier entry key that you used to sign on.*

*• For the code entry system: Touch the [CSR#] key. NOTE 11 8. Downloading the contents of the programming to satellites – master When you have completed the programming at the master, you can distribute the preset data from the master to all or desired satellites in the IRC system. (1) Initial downloading For initial setup of the IRC system, follow the downloading procedure below. When the preset data in the master is downloaded to each satellite, existing preset data in the satellite, if any, is cleared. 1. Enter the PGM2 mode from the mode selection window. 2. Select "5 INITIAL D/L" from the displayed menu. The INITIAL D/L window will appear.*

*3. If you wish to distribute all preset data files in the master to satellites, select "29 ALL PGM." (To display the hidden menu for the initial downloading, scroll the screen to the right or left using the right-pointing or left-pointing arrow key down on the screen.) If you wish to distribute an individual preset data file, select the corresponding data item. Enter an appropriate code range or specify an appropriate code(s) if needed. The MACHINE No. window will appear. 4. If you wish to download the preset data to all satellites, select "1 ALL." If you wish to download the data to certain satellite(s), select "2 MACHINE SELECT.*

*" In this case, the MACHINE SELECT window will appear. Touch a desired machine number(s) line and select "YES," and then touch the [CONTINUE] key. NOTE Check the contents of the programming of all the satellites in the IRC system that have received the preset data from the master. (2) Maintenance downloading To update the preset data for the IRC system, follow the downloading procedure below. The preset data in the master is downloaded to each satellite without clearing its existing preset data.*

*1. Enter the PGM2 mode from the mode selection window. 2. Select "6 MAINTENANCE D/L" from the displayed menu. The MAINTENANCE D/L window will appear.*

*3. Select a preset data item for maintenance from the displayed menu. Enter an appropriate code range or specify an appropriate code(s) if needed. The MACHINE No. window will appear. 4. If you wish to download the preset data to all satellites, select "1 ALL." If you wish to download the data to certain satellite(s), select "2 MACHINE SELECT." In this case, the MACHINE SELECT window will appear. Touch a desired machine number(s) line and select "YES," and then touch the [CONTINUE] key.*

*12 List of downloading jobs (PGM2 mode) Downloading Jobs INITIAL D/L (Preset data copying with existing data clearing) Item DEPARTMENT DIRECT KEY PLU/EAN PLU MENU KEY LINK PLU TABLE CONDIMENT TABLE PLU CONVERT CRATE TABLE PROMOTION TABLE COMBO MEAL EAN NON-PLU PRESS CODE PLU INFORMATION TRANSACTION TRAINING TEXT/CLK CLERK CASHIER MANAGER DATE/TIME OPTION MESSAGE FUNCTION KEY DEVICE CONFIG TAX CUSTOMER NAME & ADDRESS ONLINE PRESET INLINE PRESET ALL PGM MAINTENANCE D/L DEPARTMENT PLU/EAN PLU/EAN PRICE LINK PLU TABLE CONDIMENT TABLE CRATE TABLE PROMOTION TABLE COMBO MEAL PLU INFORMATION TRANSACTION Department preset data Dept./PLU key preset data for direct depts./PLUs PLU/EAN, link PLU table, condiment table, promotion table, combo, PLU convert, crate table and PLU information text preset data PLU menu key preset data Link PLU table preset data Condiment PLU table preset data EAN/ITF PLU convert preset data Crate PLU table preset data Promotion table preset data Combo meal preset data EAN non-PLU code format data EAN press code format data PLU information text preset data Transaction preset data Training text and training clerk/cashier No. preset data Clerk preset and contactless clerk key preset data Cashier preset data (Only for the clerk + cashier system) Manager preset data Date, time Other preset data Text preset data Function/Function menu key preset data Device configuration preset data Tax preset data Customer preset data Name & address preset data Online preset data Inline preset data All PGM mode preset data excluding Online and Device Config preset data Department preset data Department*

*price preset data PLU/EAN, link PLU table, condiment table, promotion table, combo, PLU convert, crate table and PLU information text preset data PLU/EAN price preset data Link PLU table preset data Condiment PLU table preset data Crate PLU table preset data Promotion table preset data Combo meal preset data PLU information text preset data Transaction preset data (Preset data copying only) DEPT PRICE Description 13 NOTE • The PLU/EAN file (INITIAL D/L and MAINTENANCE D/L) does not include stock data.*

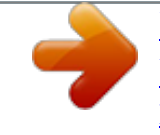

## [You're reading an excerpt. Click here to read official SHARP](http://yourpdfguides.com/dref/5184205)

[UP-3515 user guide](http://yourpdfguides.com/dref/5184205)

<http://yourpdfguides.com/dref/5184205>

 *• The OPTION file includes the following data: Optional feature preset, EAN deletion term, scale preset, happy hour, zero skip, general report format, trans. report format, clerk report format, hourly report, DEPT. report format, stacked report, drawer alarm, screen save time, customer control program, bonus point, bonus point redemption table and auto key preset data. • The MESSAGE file includes the following data: Logo text, dept. group text, PLU group text, currency descriptor, VP text, bill text, bill footer, payee name, Entertainment bill message, PLU hourly group text, scrolling message for pole display, scrolling message for main display, working time shift text and free text. • The DEVICE CONFIG file includes the following data: Journal printer, receipt/report printer, bill printer and kitchen printer#1-#9.*

*• The PLU/EAN file (INITIAL D/L and MAINTENANCE D/L) includes LINK PLU preset data. • Initial downloading of all preset data (ALL PGM) should not be performed when totals exist in the system. (The totalizers of the receiving satellite are cleared.) • Performing individual initial D/L jobs will result in a nonreset error when sales data exists in the satellite. 14 9.*

*Look-up and updating of the GLU file In the IRC system, the following two types of GLU file allocation system are available: a centralized system and an individual system. In choosing the type of GLU file system, please consult your authorized SHARP dealer. (1) Centralized GLU file system In this system, only the master has control over GLU data stored in its GLU file. All satellites in the IRC system can access the GLU file in the master for registration. The GLU file is accessed by satellites for the following purposes: • New order or reorder • Payment entry or temporary finalization • Bill printing • Bill transfer/bill*

*totalizing • Bill separating • Customer ordering • Hotel transfer (Transaction transfer to ROOM GLU) There are two types of GLU data transmission. 1) The GLU data is transmitted from the master to a satellite for GLU file look up (in case of a new order/reorder). In this case, the GLU reserve counter\* is retained at the master. \* The reserve counter reserves some records of GLU files to prevent a "LACKING MEMORY" error in finalization. 2) The GLU data is transmitted from a satellite to the master upon finalization of a transaction (in case of payment entry or temporary finalization). The data transmitted from the satellite is once saved in the temporary GLU data receiving file and then updated in the GLU file of the master. In this case, the GLU reserve counter is cleared at the master. If a satellite looks up the GLU file in the master or asks the master to update the file, the backup master performs the same process as the master. (2) Individual GLU file system In this system, the master and each satellite individually control their own GLU data stored in their GLU files and look up them for registration. Therefore, no inline communications are made regarding GLU data. 15 10.*

*PLU/EAN stock control In the IRC system, the following two systems for PLU/EAN stock control are available: a centralized system and an individual system. In choosing the type of PLU/EAN stock control system, please consult your authorized SHARP dealer. Centralized system Preset stock data is stored only in the master. Stock data in each satellite must be zero before a PLU/EAN entry is made. When a consolidated report is generated, stock data in respective satellites is consolidated into the stock file in the master and calculated there. The stock data calculated at the master is displayed or printed out and the stock data in each satellite is reset to zero at the same time. Individual system The master and satellites store their own preset stock data. When a consolidated report is generated, the stock data in the master and satellites is consolidated and displayed or printed out. NOTE In the individual system, the consolidation does not affect the stock data in the master. 16 11.*

*T-LOG polling All REG-mode transaction data in each satellite is saved in its T-LOG buffer. T-LOG polling is a data collecting system in which the master collects data from the T-LOG buffers in satellites. A request for T-LOG polling is issued from the satellite to the master when the number of data records in its T-LOG buffer exceeds a predetermined number. As the master detects such a request, it starts collecting T-LOG buffer data. After collecting data from one satellite, the master waits for a preset time and starts collecting data from another satellite.*

*In T-LOG polling, the data transmitted to the master is stored in the corresponding file. The data flow in T-LOG polling is shown below. Master (4) (1) (2) (3) (5) Satellite A Satellite B Satellite C Satellite D Polling sequence (see the figure above.) (1) Satellite A makes a request for polling. (2) The master detects the request and starts collecting T-LOG data from satellite A.*

*(3) The T-LOG data is sent to the master. (4) After receiving T-LOG data from satellite A, the master waits for a preset time. (5) The master detects a request from another satellite (B, C or D) and starts polling for it. You can specify in the PGM2 mode whether the entry function of a satellite is disabled (LOCK) or enabled (CONTINUE) when the T-LOG buffer is full. If it is disabled, an error message "T-LOG FULL" will be displayed and you are not allowed to make any entry in the REG/MGR mode at the satellite until the error message is cleared. If it is enabled, you can continue entries but cannot save the entered data. Even if data is entered after the T-LOG buffer becomes full, the previous data saved in the file will not be erased. NOTE • Depending on a remaining capacity of T-LOG buffer, T-LOG full indicator "T" appears on the top right of the screen in a colored square: green for less than 20 percent remaining, yellow for less than 10 percent remaining and red for less than 5 percent remaining. • For the programming whether or not to lock a registration entry when the T-LOG file is full, see the UP-3515 Instruction Manual. • For the T-LOG polling between the master and MWS, please consult your authorized SHARP dealer.*

*17 12. PLU/EAN data control In the IRC system, the following two systems for PLU/EAN data control are available: a centralized system and an individual system. In choosing the type of PLU/EAN data control system, please consult your authorized SHARP dealer. Centralized system PLU/EAN sales data is centrally controlled by the master. PLU/EAN sales data which is temporarily stored in the T-LOG buffer of a satellite is sent to the master by T-LOG polling. Individual system The master and satellites control their own PLU/EAN sales data. PLU/EAN sales reports can be individually generated at each machine. Consolidation of PLU/EAN sales data can be achieved by generating the consolidated PLU/EAN report at the master.*

[You're reading an excerpt. Click here to read official SHARP](http://yourpdfguides.com/dref/5184205)

[UP-3515 user guide](http://yourpdfguides.com/dref/5184205) <http://yourpdfguides.com/dref/5184205>

 *NOTE The learning function enables the operator at a satellite to set the unit price, associated department and auto-deletion/non-deletion choice for an item whose code is undefined in the PLU/EAN file, and to register the transaction. (For further information on the learning function, see the UP-3515 Instruction Manual.*

*) If the satellite has no dynamic EAN file, the data on the EAN item which has been set using the learning function is stored in the PLU/EAN main file to update the file. If the satellite has a dynamic EAN file, the data is stored in the dynamic EAN file to update the file. The data which has been set using the learning function in the training mode at a satellite is also stored in its T-LOG buffer. For the data flow, see the following figures. (1) In case that the master and satellites have no dynamic EAN files: Master Satellite Registration by the Updating learning function PLU/EAN main file T-LOG polling/updating PLU/EAN main file T-LOG buffer Saving 18 (2) In case that the master has a dynamic EAN file and satellites don't: Master Satellite PLU/EAN main file Dynamic EAN file Updating Updating the PLU/EAN main files of satellites At this time, the dynamic EAN file of the master is cleared.*

*T-LOG polling Registration by the Updating learning function PLU/EAN main file T-LOG buffer Saving (3) In case that both the master and satellites have dynamic EAN files: Master Satellite Updating PLU/EAN main file Dynamic EAN file Updating the PLU/EAN main files of satellites At this time, all dynamic EAN files in the IRC system are cleared. Updating PLU/EAN main file Dynamic EAN file T-LOG buffer Registration by the learning function Saving T-LOG polling 19 13. Price change function When a preset data (unit price and associated department) of an EAN item is changed at a satellite or the master using the price change function, its PLU/EAN main file or dynamic EAN file is updated with the new data. Immediately after this, the new data is automatically distributed to all other machines to update their PLU/EAN main files or dynamic EAN files which contain the same EAN code. The updated file varies depending on dynamic file setting for the IRC system.*

*The EAN data changed at a satellite is also stored in its T-LOG buffer and collected through T-LOG polling by the master to update its PLU/EAN main file or dynamic EAN file in case the updated EAN data at the satellite is not automatically distributed to the master due to dynamic file setting for the IRC system. For further information on the price change function, see the UP-3515 instruction manual. For the data flow, see the following figures. • In case that the price is changed at the master: Master Updated EAN data (unit price and associated department) through the price change function Satellite PLU/EAN main file Dynamic EAN file Automatic distribution of updating data to all satellites PLU/EAN main file Dynamic EAN file T-LOG buffer • In case that the price is changed at a satellite: Master Satellite Automatic distribution of updating data to the master and all other satellites PLU/EAN main file Dynamic EAN file T-LOG polling and updating PLU/EAN main file Dynamic EAN file Updating Updated EAN data (unit price and associated department) through the price change function Saving T-LOG buffer NOTE If a transmission error occurs during automatic distribution of updated data to other machines after a price is changed using the price change function at a machine, the machine number of the terminal which causes the error and the type of error are printed out at the sending machine. In this case, the system retry function can be used if it is enabled. (For the system retry function, see pages 55–56.) 20 14. Customer data control In the IRC system, customer data is centrally controlled by the master. Customer data which is temporarily stored in the T-LOG buffer of a satellite is sent to the master by T-LOG polling and controlled by the master. (For further information on T-LOG polling, see page 17.*

*) 15. Communication with a remote printer (option) When a remote printer is included in the inline system, order data is output to the remote printer according to the remote printer assignment. The remote printer, also called a kitchen printer, is used to print all or part of the data entered at a machine. Although kitchen may be one of the typical settings for the convenient use of the remote printer, it can also be used at any location. If a remote printer is assigned to a department or PLU, the information on the department or PLU is output to the remote printer when the [NBAL] or [FINAL] key is touched or the transaction is finalized at a terminal. The data which can be output to a remote printer is as follows: 1) Item text 2) Quantity\* 3) Unit price\*/Price\* 4) Amount\* 5) PLU/department code\* 6) Free text\* 7) Number of guests\* \* Whether to print or not is selectable. Second (back-up) remote printer A second remote printer can be assigned to each remote printer for automatic back-up. If an error occurs during data output to a remote printer, the data is output to the second remote printer assigned to it. When an error occurs during data output to the second remote printer, the data is output to the receipt printer if there is one set up for the terminal. Up to two remote printers can be preset to print data on each item (PLU or department).*

*If two printers are preset to print data on each item, the data is simultaneously output to both printers. If either of these printers encounters an error, the data is output to its backup printer. If the backup printer encounters an error, the data is output to the receipt printer if there is one set up for the terminal. NOTE • For the programming of remote printers (KP#1-KP#9), see pages 43–45. • Crate entry is not output to a remote printer.*

*21 16. @@@@@@@@@@@@@@@@@@2. @@@@@@window will appear. (If the PLEASE SELECT OUTPUT DEVICE. @@If you wish to generate a report on all the machines in the system, select "1 ALL.*

*" If you wish to generate a report on specific machines, select "2 MACHINE SELECT." In this case, the MACHINE SELECT window will appear. Touch a desired machine number(s) line and select "YES," and then touch the [CONTINUE] key. The PLEASE SELECT OUTPUT DEVICE. dialogue will appear. 6. Select "1.DISPLAY" or "2.PRINT." NOTE If a receipt/report printer is not set up for the master or back-up master, "1.*

*DISPLAY" is the only valid choice. 24 (2) List of consolidated reports (SYSTEM READING/RESETTING) Report type GENERAL <DEPARTMENT> DEPT. /GROUP \*2 DEPT. IND. GROUP <PLU> PLU PLU PICK UP COMBO SALES \*2 COMBO PICK UP PLU BY DEPT. PLU IND. GROUP PLU STOCK \*2 PLU STOCK PICK UP \*2 PLU/EAN stock pickup report PLU TOP 20 PLU/EAN top 20 sales report by sales amount PLU/EAN top 20 sales report by \*2 sales quantity PLU ZERO SALES PLU/EAN zero sales report PLU/EAN zero sales report by \*2 associated dept.*

[You're reading an excerpt. Click here to read official SHARP](http://yourpdfguides.com/dref/5184205)

[UP-3515 user guide](http://yourpdfguides.com/dref/5184205)

<http://yourpdfguides.com/dref/5184205>